# Working with hierarchical Typical Measurements table

#### On this page

- Working with Typical Measurements Table
- Display modes
- Evaluating measurements
- Generating a report

The hierarchical table for typical measurements allows working with the measurements directly in the table. You can add new or existing property sets and create measurements for them. Moreover, define measurement types, default values, and documentation directly in the table.

### **Working with Typical Measurements Table**

To work with <domain name> Typical Measurements Table

- 1. Do one of the following:
  - Click the Add New button and from the drop-down list select Property Set.

The appropriate Property Sets are collected to the drop-down list according to the domain in which the table is created.

- Click the Add Existing button to add an existing Property Set.
  The new row in the table is created.
- 2. Select Property Set and in the table toolbar, click the **Add New Measurement** button.

 $\bigoplus_{can}$  also drag and drop the Property Sets from the appropriate domain from the Containment tree.

3. Double-click the Type, Default Value, or Documentation cell add the desired measurement to specify it. You can also choose to add more columns to the table.

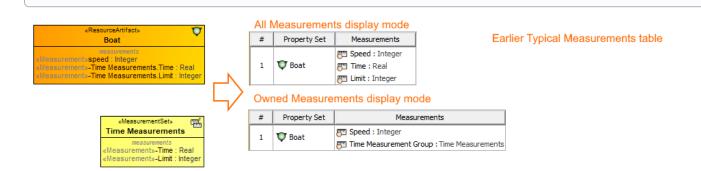

New hierarchical table for typical measurements

| # | Name                   | Туре              | Default Value | Documentation |
|---|------------------------|-------------------|---------------|---------------|
| 1 | ☐ ♥ Boat               |                   |               |               |
| 2 | g speed                | ■ Integer         |               |               |
| 3 | Time Measurement Group | Time Measurements |               |               |
| 4 | ☐ "Time Measurements   |                   |               |               |
| 5 | <b>5</b> ™ Time        | ■ Real            |               |               |
| 6 | 8™ Limit               | ■ Integer         |               |               |

An earlier version of the table for Typical Measurements vs. new hierarchical table for Typical Measurements

## **Display modes**

There are three display modes available for the hierarchical Typical Measurements Table:

· Display Structure. Choose this mode to show all owned measurements in a structure view.

| # | Name                     | Туре              | Default Value | Documentation |
|---|--------------------------|-------------------|---------------|---------------|
| 1 | □ ♥ Boat                 |                   |               |               |
| 2 | 5 Time Measurement Group | Time Measurements |               |               |
| 3 | Speed                    | ■ Integer         |               |               |
| 4 | ☐  Time Measurements     |                   |               |               |
| 5 | <b>™</b> Time            | ■ Real            |               |               |
| 6 | 8 Limit                  | ■ Integer         |               |               |

• Display Structure with owned Measurements Recursively. Choose this mode to show all owned measurements recursively in a structure view.

| # | Name                       | Туре                     | Default Value | △ Documentation |
|---|----------------------------|--------------------------|---------------|-----------------|
| 1 | □ ♥ Boat                   |                          |               |                 |
| 2 | ☐ ह Time Measurement Group | দ্দ্দে Time Measurements |               |                 |
| 3 | 7 Time                     | ■ Real                   |               |                 |
| 4 | 8 Limit                    | ■ Integer                |               |                 |
| 5 | Speed                      | ■ Integer                |               |                 |
| 6 | ☐ 때 Time Measurements      |                          |               |                 |
| 7 | 8th Time                   | ■ Real                   |               |                 |
| 8 | 8th Limit                  | ■ Integer                |               |                 |

• Display List of Measurements Recursively. Choose to show elements with all their measurements in a hierarchical order.

| # | Name                      | Туре      | Default Value | △ Documentation |
|---|---------------------------|-----------|---------------|-----------------|
| 1 | □ ♥ Boat                  |           |               |                 |
| 2 | 7 Time Measurements. Time | ■ Real    |               |                 |
| 3 | 🖱 Time Measurements.Limit | ■ Integer |               |                 |
| 4 | 8 <sup>™</sup> Speed      | ■ Integer |               |                 |
| 5 | ☐ ﷺ Time Measurements     |           |               |                 |
| 6 | 7 Time                    | ■ Real    |               |                 |
| 7 | E Limit                   | ■ Integer |               |                 |

To choose a display mode

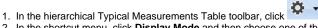

2. In the shortcut menu, click **Display Mode** and then choose one of the available modes.

#### **Evaluating measurements**

After the Typical Measurements Table is created and filled out, you can create an Actual Measurements Table.

To create an Actual Measurements Table from the Typical Measurements Table

• In the filled-out Typical Measurements Table's toolbar, click the Evaluate Measurements button. The hierarchical Actual Measurements Table is created.

## Generating a report

There is a predefined report for the Typical Measurements Table.

To generate the report from the table toolbar

- 1. In the table toolbar, click Report.
- 2. Select the location and type the name for the report file.
- Click Generate.

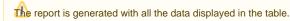

To generate the report from the Containment tree

- 1. In the Containment tree, right-click the desired package.
- 2. From the shortcut menu, select Generate Report > UAF > <more> > Typical Measurements Excel Spreadsheet.
- 3. Define the name and select a location for your report.

- 4. Click Save.
- 5. In the open question dialog, choose whether you want to view the report after it is generated. If you choose to view it, the report is opened

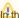

he report, the Property Sets with at least one measurement are collected from the chosen package.

If you need to include more packages as the report scope, then use the Report Wizard.

To generate the report from the Report Wizard

- 1. In the main menu, click **Tools** and then chose **Report Wizard**.
- 2. In the Report Wizard dialog, expand the UAF package and choose the Typical Measurements Table template.
- 3. Click Next.
- 4. Select the report data and click Next.
- 5. Select the desired scope (particular package or entire model).
- 6. Click Next.
- 7. Select the location and type the name for the report file.
- 8. Click Generate.

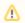

If the chosen scope contains a single open hierarchical Typical Measurements table, the report is generated from the data of that table.

Related pages the chosen scope contains more than one open table, the generated report contains the data from all scope.

Working with hierarchical Actual Measurements table

#### **Related domains**

- Operational Parameters
- Personnel Parameters
- **Projects Parameters**
- Resources Parameters
- Security Parameters
- Services Parameters
- Standards Parameters
- Summary and Overview
- SvcV-7 Services Measures Matrix
- SV-7 Systems Measures Matrix
- MODAF. SV-7 Resource Performance Parameters Matrix
- NSV-7 System Typical Quality Requirements Description
  C7 Performance Parameters